# **Unified Communications Manager / Unity Connection / Emergency Responder / Prime License Manager / Unified Communications Manager IM and Presence / Prime Collaboration Deployment ciscocm.enable-sha512sum-2021-signingkey-v1.0.cop.sgn COP File**

Release Notes Version 3 Dec 14, 2022.

### *Introduction:*

These release notes contain important information about the installation procedures for the COP file for Cisco Unified Communications Manager, Unity Connection, Emergency Responder, UCM IM and Presence, Prime Collaboration Deployment and Prime License Manager.

Note: Before you install this update, Cisco recommends that you review the *Important Notes* section for information about issues that may affect your system.

## *What this COP file provides:*

#### **SHA512 Support:**

This COP file provides support for sha512 signed ISO and COP files for CUCM, CUC, CER, PLM, IM&P, and PCD versions that do not contain the support natively. The following table contains the minimum version number where sha512 support is natively included. If your current running version is lower than the number in the table, you will need to install the COP file in order to enable sha512 support.

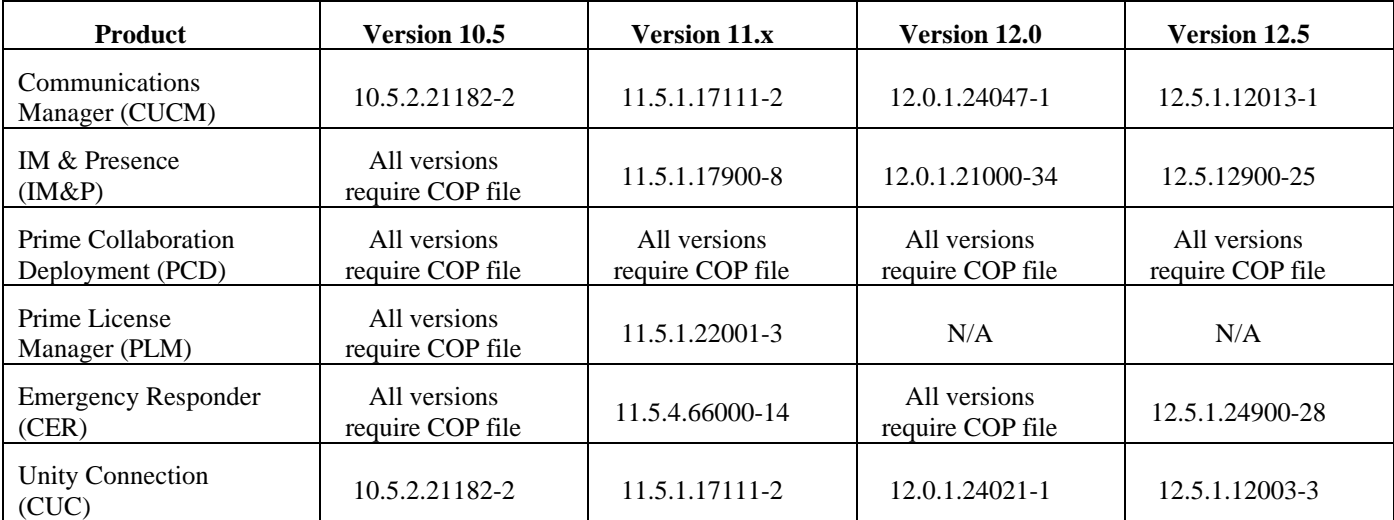

#### **2021 Signing Key Support:**

This COP file also provides support for the new 2021 signing key that will be used to sign all ISO's and COP file starting in October 2021. The following table contains the minimum version number where the 2021 signing key is natively included. If your current running version is lower than the number in the table, you will need to install the COP file in order to be able to install files signed with the new key.

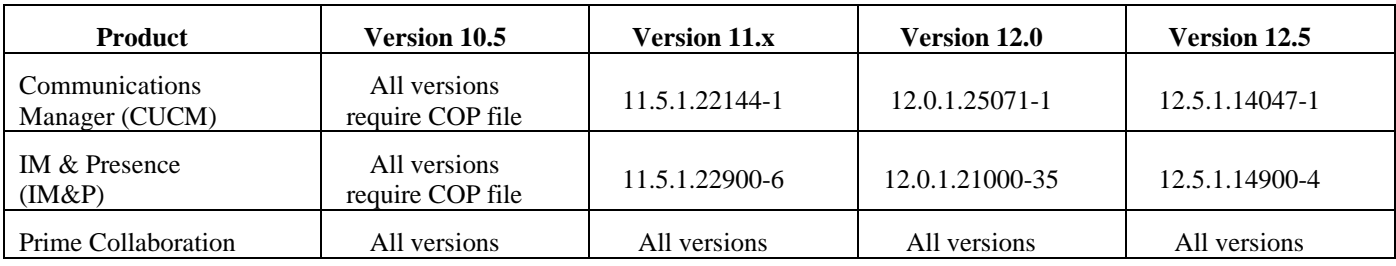

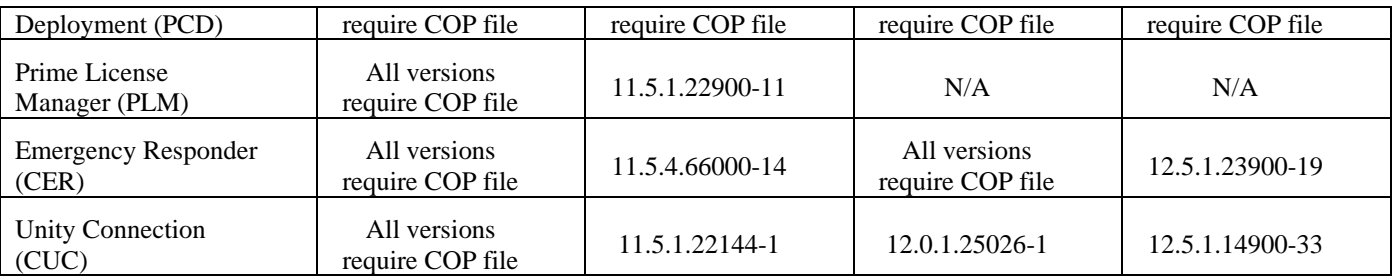

# *Determining the Software Versions:*

#### *Cisco Unified Communications Manager*

You can determine the System Version of the Cisco Unified Communications Manager software that is running on your server by accessing Cisco Unified Operating System Administration Web page.

The following information displays:

- System version: xxxxx

### *Important Notes:*

Applying the COP multiple times will not cause any issues; if installed more than once, the installation will exit without making any changes to the system.

**NOTE**: Attempting the COP file install on a system that already has the fix will result in the following message being displayed:

Installation of ciscocm.enable-sha512sum-2021-signing-key-v1.0.cop.sgn failed

Copstart script of ciscocm.enable-sha512sum-2021-signing-key-v1.0.cop failed

It is unnecessary to reboot system if cop install fails. You could check the messaging above the reboot not required message to see the specific reason for the "failure".

#### *Installation Instructions:*

As with any installation or upgrade, it is recommended that you apply this update during off peak hours.

Reboot is not necessary for the changes to take effect.

*Caution***:** *The updates applied with this COP cannot be uninstalled***.** Be sure to back up your system data before starting the software upgrade process. For more information, see the Disaster Recovery System Administration Guide

#### **From Remote Source:**

#### *Step 1*: Download, **ciscocm.enable-sha512sum-2021-signing-key-v1.0.cop.sgn**

- *Step* 2: Copy the cop file to an ftp or sftp server.
- *Step* 3: Open Cisco Unified Communications Operating System Administration directly by entering the following URL:

<http://server-name/cmplatform>

Where server-name is the host name or IP address of the admin server.

*Step 4*: Enter your OS Administrator username and password.

*Step 5*: Choose Software Upgrades > Install/Upgrade.

*Step 6*: For the software location source, choose Remote Filesystem.

*Step* 7: Enter the directory name for the cop file, if required.

If the cop file is located on a Linux or UNIX server, you must enter a forward slash at the beginning of the directory path. For example, if the cop file is in the patch's directory, you must enter /patches.

If the cop file is located on a Windows server, check with yoursystem administrator for the correct directory path.

*Step 8*: Enter the required cop file information as described in the following table:

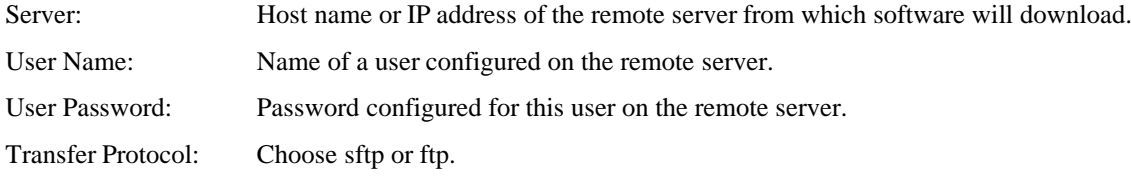

*Step 9*: To continue the installation of cop file, click Next.

*Step 10*: Choose " **ciscocm.enable-sha512sum-2021-signing-key-v1.0.cop.sgn**" and click Next.

- *Step 11*: In the next window, monitor the progress of the download, which includes the filename. When the download completes, the Checksum window displays.
- *Step 12*: Verify the checksum value: 5bb9ed40b41b4fb511034f2bc2829e3d

*Step 13*: After determining that the checksums match, click Next to proceed with the software upgrade.

*Step 14*: The Installation Status window displays the Status and File Name, Installation log window displays the install logs.

*Step 15*: Verify Installation Status as Complete.

*Step 16*: Verify the COP file version using this command from the CLI: *admin: show version active* Active Master Version: <CUCM\_Version> Active Version Installed Software Options: **ciscocm.enable-sha512sum-2021-signing-key-v1.0.cop**